**ภาคผนวก**

**ภาคผนวก ก**

**คู่มือการใช้บทเรียนคอมพิวเตอร์ช่วยสอนสอดแทรกการ์ตูนแอนิเมชัน 2 มิติ เรื่อง พืชใกล้ตัวเราและสัตว์โลกน่ารัก กลุ่มสาระการเรียนรู้วิทยาศาสตร์ ส าหรับนักเรียนชั้นประถมศึกษาปีที่ 4**

## **คู่มือการใช้โปรแกรม**

การจัดท าโครงงานนักศึกษา บทเรียนคอมพิวเตอร์ช่วยสอนสอดแทรกการ์ตูนแอนิเมชัน 2 มิติ เรื่อง พืชใกล้ตัวเราและสัตว์โลกน่ารัก กลุ่มสาระการเรียนรู้วิทยาศาสตร์ สำหรับนักเรียน ่ ชั้นประถมศึกษาปีที่ 4 ได้มีการดำเนินงานตั้งแต่ การจัดทำขอบเขตของโครงงานทฤษฎีและงานวิจัย ที่เกี่ยวข้อง การวิเคราะห์และการออกแบบระบบบทเรียนคอมพิวเตอร์ช่วยสอนสอดแทรกการ์ตูน แอนิเมชัน 2 มิติ เรื่อง พืชใกล้ตัวเราและสัตว์โลกน่ารัก กลุ่มสาระการเรียนรู้วิทยาศาสตร์ สำหรับนักเรียนชั้นประถมศึกษาปีที่ 4 จะประกอบไปด้วย 2 หน่วยการเรียนร้ แบบทดสอบก่อนเรียน เนื้อหาบทเรียน กิจกรรมเสริมทักษะ แบบทดสอบหลังเรียน และเกมเสริมทักษะ

ดังนั้นจึงได้มีการจัดท าคู่มือการใช้งาน เพื่อให้ผู้ใช้งานเข้ามาใช้ได้อย่างสะดวกถูกต้อง และรวดเร็วยิ่งขึ้น

...1. เริ่มต้นโดยการคลิกที่บทเรียนคอมพิวเตอร์ช่วยสอนสอดแทรกการ์ตูนแอนิเมชัน 2 มิติ เรื่อง พืชใกล้ตัวเราและสัตว์โลกน่ารัก กลุ่มสาระการเรียนรู้วิทยาศาสตร์ สำหรับนักเรียน ์ชั้นประถมศึกษาปีที่ 4 FXF เพื่อทำการเปิดโปรแกรมขึ้นมา

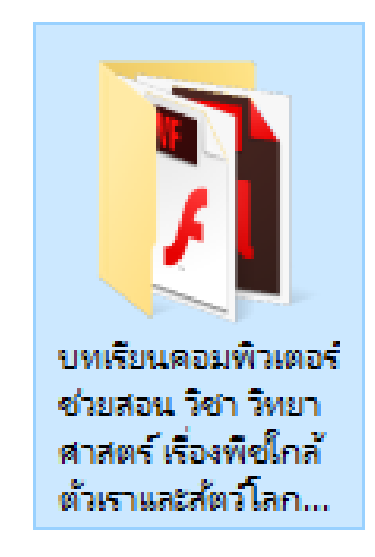

**ภาพที่ ก.1** ไฟล์บทเรียนคอมพิวเตอร์ช่วยสอนสอดแทรกการ์ตูนแอนิเมชัน 2 มิติ เรื่อง พืชใกล้ตัวเรา ้ และสัตว์โลกน่ารัก กลุ่มสาระการเรียนรู้วิทยาศาสตร์ สำหรับนักเรียนชั้นประถมศึกษาปีที่ 4

2. ผู้เรียนจะเห็นหน้าแสดงบทเรียนคอมพิวเตอร์ช่วยสอนและปุ่มเข้าสู่ระบบ ดังภาพที่ ก.1

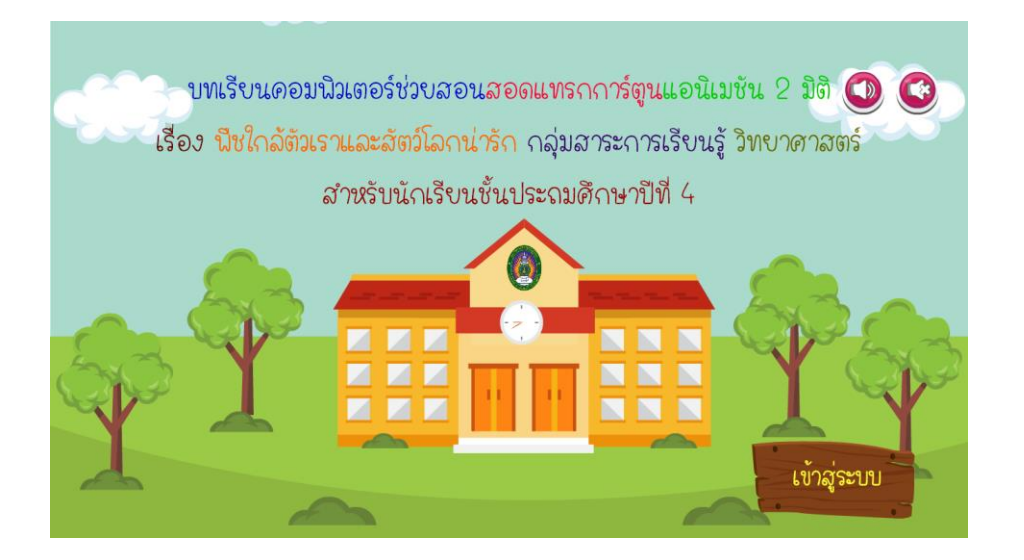

**ภาพที่ ก.2**\*\*หน้าแสดงบทเรียนคอมพิวเตอร์ช่วยสอน

.3. ผู้เรียนจะเห็นหน้าล็อกอินเข้าบทเรียน จะให้ผู้เรียนกรอกชื่อเข้าสู่บทเรียน ดังภาพที่ ก.3

![](_page_3_Figure_4.jpeg)

**ภาพที่ ก.3**\*\*หน้าล็อกอินเข้าบทเรียน

...4.\*\*ผู้เรียนกรอกชื่อเข้าสู่บทเรียนแล้ว จะปรากฏหน้ายินดีต้อนรับ ดังภาพที่ ก.4

![](_page_4_Picture_1.jpeg)

**ภาพที่ ก.4** หน้ายินดีต้อนรับ

.5. เมื่อผู้เรียนคลิกปุ่มถัดไป จะปรากฏหน้าคำชี้แจงบทเรียนโดยมีรายละเอียด ดังภาพที่ ก.5

![](_page_4_Picture_4.jpeg)

**ภาพที่ ก.5** หน้าคำชี้แจงบทเรียน

...6.\*\*เมื่อผู้เรียนคลิกปุ่มถัดไปแล้วก็จะปรากฏหน้าค าชี้แจงแบบทดสอบก่อนเรียนให้นักเรียน ท าแบบทดสอบก่อนเรียนก่อน ซึ่งเป็นแบบปรนัย 30 ข้อ ดังภาพที่ ก.6

![](_page_5_Picture_53.jpeg)

**ภาพที่ ก.6** หน้าคำชี้แจงก่อนที่จะทำแบบทดสอบก่อนเรียน

7. ผู้เรียนสามารถคลิกปุ่มทำแบบทดสอบก่อนเรียนแล้วก็จะปรากฏหน้าแบบทดสอบก่อนเรียน ให้นักเรียนทำแบบทดสอบก่อนเรียนก่อน จะมีคำตอบ 4 ตัวเลือก ดังภาพที่ ก.7

![](_page_5_Picture_4.jpeg)

**ภาพที่ ก.7**\*\*หน้าแบบทดสอบก่อนเรียน

.....8.\*\*ผู้เรียนสามารถดูผลสอบแบบทดสอบก่อนเรียนได้ ดังภาพที่ ก.8

![](_page_6_Picture_1.jpeg)

**ภาพที่ก.8**\*\*หน้าแสดงผลคะแนนสอบ

9. ผู้เรียนสามารถเข้าเมนูหลักของบทเรียนจะมีปุ่มเมนูผู้จัดทำ ปุ่มเมนูบทเรียน ปุ่มเมนูเกม และปุ่มออกจากระบบ ผู้เรียนสามารถเข้าสู่บทเรียนได้ ดังภาพที่ ก.9

![](_page_6_Figure_4.jpeg)

**ภาพที่ ก.9**\*\*หน้าเมนูหลัก

![](_page_7_Figure_0.jpeg)

........10.\*\*ผู้เรียนสามารถเข้าสู่บทเรียนในหน่วยการเรียนรู้ที่ 1และ หน่วยการเรียนรู้ที่ 2 ดังภาพที่ ก.10

- **ภาพที่ ก.10**\*\*หน้าจอแสดงเมนูบทเรียน หน่วยการเรียนรู้ที่ 1 เรื่องพืชใกล้ตัวเรา และหน่วย .การเรียนรู้ที่ 2 เรื่องสัตว์โลกน่ารัก
	- 11. ผู้เรียนสามารถเข้าเรียนในหน่วยย่อยของหน่วยการการเรียนรู้ที่ 1 ดังภาพที่ ก.11

![](_page_7_Figure_4.jpeg)

**ภาพที่ ก.11**\*\*หน้าจอแสดงเมนูย่อยในหน่วยการเรียนรู้ที่ 1 พืชใกล้ตัวเรา

12. ผู้เรียนสามารถชมแอนิเมชัน ฉากแรก หน่วยการเรียนรู้ที่ 1 บทที่ 1 เรื่องพืชใกล้ตัวเรา ดังภาพที่ ก.12

![](_page_8_Picture_1.jpeg)

**ภาพที่ ก.12\*\***หน้าจอแสดงการเข้าสู่เนื้อหาเรื่องที่ 1 พืชใกล้ตัวเรา

13. . ผู้เรียนสามารถชมแอนิเมชัน ฉากที่ 2 อธิบายถึงโครงสร้างของพืช ดังภาพที่ ก.13

![](_page_8_Picture_4.jpeg)

**ภาพที่ ก.13**\*\*หน้าจอแสดงการอธิบายถึงโครงสร้างของพืช

14. ผู้เรียนสามารถชมแอนิเมชัน ฉากที่ 3 อธิบายถึงความหมายของรากและหน้าที่ของรากได้ ดังภาพที่ ก.14

![](_page_9_Picture_1.jpeg)

**ภาพที่ ก.14**\*\*หน้าจอแสดงการเข้าสู่เนื้อหาความหมายของรากและหน้าที่ของราก

15. ผู้เรียนสามารถชมแอนิเมชัน ฉากที่ 4 อธิบายถึงความหมายของลำต้นและหน้าที่ของ ล าต้นได้ดังภาพที่ ก.15

![](_page_9_Figure_4.jpeg)

**ภาพที่ ก.15** หน้าจอแสดงการเข้าสู่เนื้อหาความหมายของลำต้นและหน้าที่ของลำต้น

16. ผู้เรียนสามารถชมแอนิเมชัน ฉากที่ 5 อธิบายถึงความหมายของดอกและหน้าที่ของดอกได้ ดังภาพที่ ก.16

![](_page_10_Picture_1.jpeg)

**ภาพที่ ก.16\*\***หน้าจอแสดงการเข้าสู่เนื้อหาความหมายของดอกและหน้าที่ของดอก

........-.17.\*\*ผู้เรียนสามารถชมแอนิเมชัน ฉากที่ 6 อธิบายถึงความหมายของผลได้ดังภาพที่ ก.17

![](_page_10_Picture_4.jpeg)

**ภาพที่ ก.17**\*\*หน้าจอแสดงการเข้าสู่เนื้อหาความหมายของผล

18. ผู้เรียนสามารถชมแอนิเมชัน ฉากที่ 7 อธิบายถึงความหมายของใบและหน้าที่ของใบได้ ดังภาพที่ ก.18

![](_page_11_Picture_1.jpeg)

**ภาพที่ ก.18\*\***หน้าจอแสดงการเข้าสู่เนื้อหาความหมายของใบและหน้าที่ของใบ

19. . ผู้เรียนสามารถชมแอนิเมชัน ฉากแรก หน่วยการเรียนรู้ที่ 1 บทที่ 2 เรื่องพืชเจริญเติบโต ดังภาพที่ ก.19

![](_page_11_Picture_4.jpeg)

**ภาพที่ ก.19**\*\*หน้าจอแสดงการเข้าสู่เนื้อหาเรื่องที่ 2 เรื่องพืชเจริญเติบโต

.<br>20. ผู้เรียนสามารถชมแอนิเมชัน ฉากที่ 2 อธิบายถึงปัจจัยการเจริญเติบโตของพืช ดังภาพที่ ก.20

![](_page_12_Picture_1.jpeg)

**ภาพที่ ก.20**\*\*หน้าจอแสดงการอธิบายถึงปัจจัยการเจริญเติบโตของพืช

........-.21.\*\*ผู้เรียนสามารถชมแอนิเมชัน ฉากที่ 3 อธิบายถึงน้ าที่มีปัจจัยการเจริญเติบโตของพืช และผู้เรียนสามารถใช้เมาส์คลิกลากบัวรดน้ำมารดที่ต้นไม้ได้ ดังภาพที่ ก.21

![](_page_12_Picture_4.jpeg)

**ภาพที่ ก.21**\*\*หน้าจอแสดงการเข้าสู่เนื้อหาหน่วยที่ 2 เรื่องสัตว์มีการตอบสนอง

![](_page_13_Picture_0.jpeg)

## .<br>22. ผู้เรียนสามารถชมแอนิเมชัน ฉากที่ 4 แสดงฉากรดน้ำต้นไม้ ดังภาพที่ ก.22

**ภาพที่ ก.22** หน้าจอแสดงแสดงฉากรดน้ำต้นไม้

.<br>23. ผู้เรียนสามารถชมแอนิเมชัน ฉากที่ 3 อธิบายถึงธาตุอาหารที่มีปัจจัยการเจริญเติบโต ของพืชได้ ดังภาพที่ ก.23

![](_page_13_Picture_4.jpeg)

**ภาพที่ ก.23\*\***หน้าจอแสดงการอธิบายถึงธาตุอาหารที่มีปัจจัยการเจริญเติบโตของพืช

24. ผู้เรียนสามารถชมแอนิเมชัน ฉากแรก หน่วยการเรียนรู้ที่ 1 บทที่ 3 เรื่องพืช มีการตอบสนอง ดังภาพที่ ก.24

![](_page_14_Picture_1.jpeg)

**ภาพที่ ก.24\*\***หน้าจอแสดงการเข้าสู่เนื้อหาเรื่องที่ 3 เรื่องพืชมีการตอบสนอง

.<br>25. ผู้เรียนสามารถชมแอนิเมชัน ฉากที่ 2 อธิบายถึงการตัวอย่างพืชที่มีการตอบสนองได้ ดังภาพที่ ก.25

![](_page_14_Picture_4.jpeg)

**ภาพที่ ก.25\*\***หน้าจอแสดงผลเนื้อหาเรื่องที่ 2

.<br>26. ผู้เรียนสามารถชมแอนิเมชัน ฉากที่ 3 อธิบายถึงการตัวอย่างการตอบสนองของ หม้อข้าวหม้อแกงลิงได้ดังภาพที่ ก.26

![](_page_15_Picture_1.jpeg)

**ภาพที่ ก.26**\*\*หน้าจอแสดงการอธิบายถึงการตัวอย่างการตอบสนองของหม้อข้าวหม้อแกงลิง

.<br>27. หลังจากที่ผู้เรียนเรียนจบหน่วยการเรียนรู้ที่ 1 แล้ว ผู้เรียนยังสามารถทำกิจกรรมเสริม ทักษะท้ายบทเรียนได้ และมีหน้าอธิบายกิจกรรมเสริมทักษะท้ายบทเรียนได้ดังภาพที่ ก.27

![](_page_15_Figure_4.jpeg)

**ภาพที่ ก.27**\*\*หน้าจออธิบายกิจกรรมเสริมทักษะ

........-.28.\*\*ผู้เรียนสามารถใช้เมาส์คลิกลากค าตอบที่ถูกต้องใส่ลงในช่องว่างได้และมีการจับเวลา 15 วินาที ดังภาพที่ ก.28

![](_page_16_Picture_1.jpeg)

**ภาพที่ ก.28\*\***หน้าจอแสดงกิจกรรมเสริมทักษะหน่วยการเรียนรู้ที่ 1

.<br>29. เมื่อผู้ทำกิจกรรมเสร็จ หน้าจอจะแสดงผลคะแนะที่ทำได้ ดังภาพที่ ก.29

![](_page_16_Figure_4.jpeg)

**ภาพที่ ก.29**\*\*หน้าแสดงผลคะแนนกิจกรรมเสริมทักษะหน่วยการเรียนรู้ที่ 1

![](_page_17_Picture_0.jpeg)

........-.30.\*\*หน้าเมนูย่อยของหน่วยการเรียนรู้ที่ 2 เรื่องสัตว์โลกน่ารัก ดังภาพที่ ก.30

**ภาพที่ ก.30\*\***หน้าเมนูย่อยของหน่วยการเรียนรู้ที่ 2 เรื่องสัตว์โลกน่ารัก

.........31.\*\*ผู้เรียนสามารถชมแอนิเมชัน ฉากแรก หน่วยการเรียนรู้ที่ 2 บทที่ 1 เรื่องสัตว์ มีการตอบสนอง ดังภาพที่ ก.31

![](_page_17_Figure_4.jpeg)

**ภาพที่ ก.31\*\***หน้าจอแสดงการเข้าสู่เนื้อหาเรื่องที่ 2 เรื่องสัตว์มีการตอบสนอง

.<br>32. ผู้เรียนสามารถชมแอนิเมชัน ฉากที่ 2 การยกตัวอย่างถึงสิ่งเร้าของการตอบสนองได้ ดัง ภาพที่ ก.32

![](_page_18_Picture_1.jpeg)

**ภาพที่ ก.32**\*\*หน้าจอแสดงการยกตัวอย่างถึงสิ่งเร้าของการตอบสนอง

.<br>33. ผู้เรียนสามารถชมแอนิเมชัน ฉากที่ 3 อธิบายถึงสัตว์ที่มีการตอบสนองต่อแสงได้ ดังภาพที่ ก.33

![](_page_18_Picture_4.jpeg)

**ภาพที่ ก.33**\*\*หน้าจอแสดงการอธิบายถึงสัตว์ที่มีการตอบสนองต่อแสง

![](_page_19_Picture_0.jpeg)

.......-..34.\*\*ผู้เรียนสามารถชมแอนิเมชัน ฉากที่ 4 อธิบายถึงสัตว์ที่มีการตอบสนองต่อสัมผัส ดังภาพที่ ก.34

**ภาพที่ ก.34**\*\*หน้าจอแสดงการอธิบายถึงสัตว์ที่มีการตอบสนองต่อสัมผัส

........-.35.\*\*เมื่อผู้เรียนสามารถเลือกเมนูเนื้อหาหน่วยการเรียนรู้ที่ 4 ดังภาพที่ ก.35

![](_page_19_Picture_4.jpeg)

**ภาพที่ ก.35**\*\*หน้าจอแสดงการอธิบายถึงสัตว์ที่มีการตอบสนองต่ออุณหภูมิ

.<br>36. หลังจากที่ผู้เรียนเรียนจบหน่วยการเรียนรู้ที่ 2 แล้ว ผู้เรียนยังสามารถทำกิจกรรมเสริม ทักษะท้ายบทเรียนได้ และมีหน้าอธิบายกิจกรรมเสริมทักษะท้ายบทเรียนได้ ดังภาพที่ ก.36

![](_page_20_Figure_1.jpeg)

**ภาพที่ ก.36\*\***หน้าจออธิบายกิจกรรมเสริมทักษะ

.37. ผู้เรียนสามารถใช้เมาส์คลิกลากคำตอบที่ถูกต้องใส่ลงในช่องว่างได้และสามาตรวจคำตอบ ได้เมื่อนำคำตอบมาใส่ในช่องว่างครบทุกช่อง ดังภาพที่ ก.37

![](_page_20_Figure_4.jpeg)

**ภาพที่ ก.37\*\***หน้าจอแสดงกิจกรรมเสริมทักษะหน่วยการเรียนรู้ที่ 2

38. หลังจากที่ผู้เรียนทำกิจกรรมเสริมทักษะแล้ว ให้นักเรียนทำแบบทดสอบหลังเรียน เพื่อทบทวนความรู้ในหน่วยเรียนที่เรียนมา แบบทดสอบหลังเรียนเป็นแบบปรนัย 4 ตัวเลือก จำนวน 30 ข้อ ดังภาพที่ ก.38

![](_page_21_Picture_1.jpeg)

**ภาพที่ ก.38\*\***หน้าแสดงแบบทดสอบหลังเรียน

39. ผู้เรียนสามารถคลิกปุ่มทำแบบทดสอบหลังเรียนแล้วก็จะปรากฏหน้าแบบทดสอบ ่ หลังเรียนให้นักเรียนทำแบบทดสอบหลังเรียนก่อน จะมีคำตอบ 4 ตัวเลือก ดังภาพที่ ก.39

![](_page_21_Picture_4.jpeg)

**ภาพที่ ก.39**\*\*หน้าแบบทดสอบหลังเรียน

![](_page_22_Picture_33.jpeg)

40.\*\*ผู้เรียนสามารถดูผลสอบแบบทดสอบหลังเรียนได้ ดังภาพที่ ก.40

**ภาพที่ ก.40**\*\*หน้าแสดงผลคะแนนสอบ

41.\*\*ผู้เรียนสามารถเล่นเกมเสริมทักษะได้ ดังภาพที่ ก.41

![](_page_22_Picture_4.jpeg)

**ภาพที่ ก.41** หน้าเกมเสริมทักษะ

42.\*\*ผู้เรียนสามารถดูวิธีเล่นเกมได้ ดังภาพที่ ก.42

![](_page_23_Picture_1.jpeg)

**ภาพที่ ก.42** หน้าจออธิบายวิธีเล่นเกม

43. ผู้เรียนสามารถนำรูปภาพลากมาใส่ในช่องว่างได้ให้ถูกต้อง ดังภาพที่ ก.43

![](_page_23_Picture_4.jpeg)

**ภาพที่ ก.43** หน้าจอแสดงผลสรุปคะแนนแบบทดสอบหลังเรียน

44. ผู้เรียนสามารถเข้าดูผู้จัดทำ บทเรียนคอมพิวเตอร์ช่วยสอนสอดแทรกการ์ตูนแอนิเมชัน ่ 2 มิติ เรื่อง พืชใกล้ตัวเราและสัตว์โลกน่ารัก กลุ่มสาระการเรียนรู้วิทยาศาสตร์ สำหรับนักเรียน ชั้นประถมศึกษาปีที่ 4 ได้ ดังภาพที่ ก.44

![](_page_24_Picture_1.jpeg)

**ภาพที่ ก.44** หน้าผู้จัดทำ

45.\*\*ผู้เรียนสามรถเลือกไม่เรียนแล้ว กดปุ่มออกจากบทเรียนได้ โดยกดปุ่มใช่ ถ้ากดปุ่มไม่ใช่ ก็กลับไปหน้าหลัก ดังภาพที่ ก.45

![](_page_24_Picture_4.jpeg)

**ภาพที่ ก.45**\*\*หน้าออกจากระบบ

**ภาคผนวก ข ตัวอย่างแบบสอบถาม**

## **ตัวอย่างแบบสอบถาม**

แบบสอบถามความพึงพอใจของนักเรียนที่เรียนด้วยบทเรียนคอมพิวเตอร์ช่วยสอนสอดแทรกการ์ตูน แอนิเมชัน 2 มิติ เรื่อง พืชใกล้ตัวเราและสัตว์โลกน่ารัก กลุ่มสาระการเรียนรู้วิทยาศาสตร์ ของนักเรียน ชั้นประถมศึกษาปีที่ 4

**ค าชี้แจง** ให้ท าเครื่องหมาย ✓ ให้ตรงกับความคิดเห็นของนักเรียน

้ตอนที่ 1 ด้านเนื้อหาและการนำเสนอ ตอนที่ 2 ด้านเสียง ตอนที่ 3 ด้านภาษาและตัวอักษร

ระดับ 5 หมายถึง นักเรียนพึงพอใจมากที่สุด ระดับ 4 หมายถึง นักเรียนพึงพอใจมาก ระดับ 3 หมายถึง นักเรียนพึงพอใจปานกลาง ระดับ 2 หมายถึง นักเรียนพึงพอใจน้อย ระดับ 1 หมายถึง นักเรียนพึงพอใจน้อยที่สุด

![](_page_26_Picture_140.jpeg)

## ข้อเสนอแนะเพิ่มเติม

. . . . . . . . . . . . . . . . .

**ภาคผนวก ค**

**ผลการวิเคราะห์ความพึงพอใจที่มีต่อบทเรียนคอมพิวเตอร์ช่วยสอนสอดแทรกการ์ตูน แอนิเมชัน 2 มิติ เรื่อง พืชใกล้ตัวเราและสัตว์โลกน่ารัก กลุ่มสาระการเรียนรู้ วิทยาศาสตร์ ส าหรับนักเรียนชั้นประถมศึกษาปีที่ 4**

**ตารางที่** ค.1 การประเมินความสอดคล้อง (IOC) ของแบบสอบถามความพึงพอใจต่อ การใช้บทเรียนคอมพิวเตอร์ช่วยสอนสอดแทรกการ์ตูนแอนิเมชัน 2 มิติ เรื่อง พืชใกล้ตัวเรา ี และสัตว์โลกน่ารัก กลุ่มสาระการเรียนรู้วิทยาศาสตร์ สำหรับนักเรียนชั้นประถมศึกษาปีที่ 4 โดยผู้เชี่ยวชาญ

![](_page_29_Picture_230.jpeg)

จากตารางที่ ค.1 พบว่าคุณภาพของแบบสอบถามโดยการประเมินความสอดคล้อง (IOC) ของแบบสอบถามความพึงพอใจต่อการใช้บทเรียนคอมพิวเตอร์ช่วยสอนสอดแทรกการ์ตูนแอนิเมชัน ่ 2 มิติ เรื่อง พืชใกล้ตัวเราและสัตว์โลกน่ารัก กลุ่มสาระการเรียนรู้วิทยาศาสตร์ สำหรับนักเรียน ชั้นประถมศึกษาปีที่ 4 โดยผู้เชี่ยวชาญพบว่า มีค่าความสอดคล้อง (IOC) ของแบบสอบถามสามารถ น าไปใช้ในการเก็บข้อมูลได้ทุกข้อ

**ตารางที่** ค.2 ผลการประเมินความพึงพอใจของบทเรียนคอมพิวเตอร์ช่วยสอนสอดแทรก การ์ตูนแอนิเมชัน 2 มิติ เรื่อง พืชใกล้ตัวเราและสัตว์โลกน่ารัก กลุ่มสาระการเรียนรู้วิทยาศาสตร์ ส าหรับนักเรียนชั้นประถมศึกษาปีที่ 4

![](_page_30_Picture_232.jpeg)

จากตารางที่ ค.2 สรุปผลความพึงพอใจของผู้ใช้งานที่มีต่อการใช้งานในโปรแกรมบทเรียน คอมพิวเตอร์ช่วยสอนสอดแทรกการ์ตูนแอนิเมชัน 2 มิติ เรื่อง พืชใกล้ตัวเราและสัตว์โลกน่ารัก กลุ่มสาระการเรียนรู้วิทยาศาสตร์ส าหรับนักเรียนชั้นประถมศึกษาปีที่ 4 นักเรียนชั้นประถมศึกษาปีที่ 4 โรงเรียนบ้านหนองค่าย 3 อำเภอเมือง จังหวัดบุรีรัมย์ จำนวน 25 คน ในภาพรวมนักเรียนมีความ พึงพอใจมาก โดยมีค่าเฉลี่ยรวมเท่ากับ 4.10 เมื่อพิจารณาเป็นรายข้อพบว่า ข้อที่มีค่าเฉลี่ยสูงสุด คือข้อที่ 3.6) ความเหมาะสมของแบบอักษร มีค่าเฉลี่ย 4.30 นักเรียนมีความพึงพอใจมาก รองลงมา ้คือข้อที่ 1.2) ภาพที่นำเสนอเหมาะสมกับเนื้อหา มีค่าเฉลี่ย 4.20 นักเรียนมีความพึงพอใจมาก และข้อที่มีค่าเฉลี่ยต่ำสุดคือข้อที่ 1.1) หน้าจอมีสีสันสวยงาม มีค่าเฉลี่ย 3.83 นักเรียนมีความพึงพอใจมาก